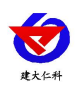

文档版本: V1.0

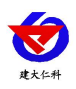

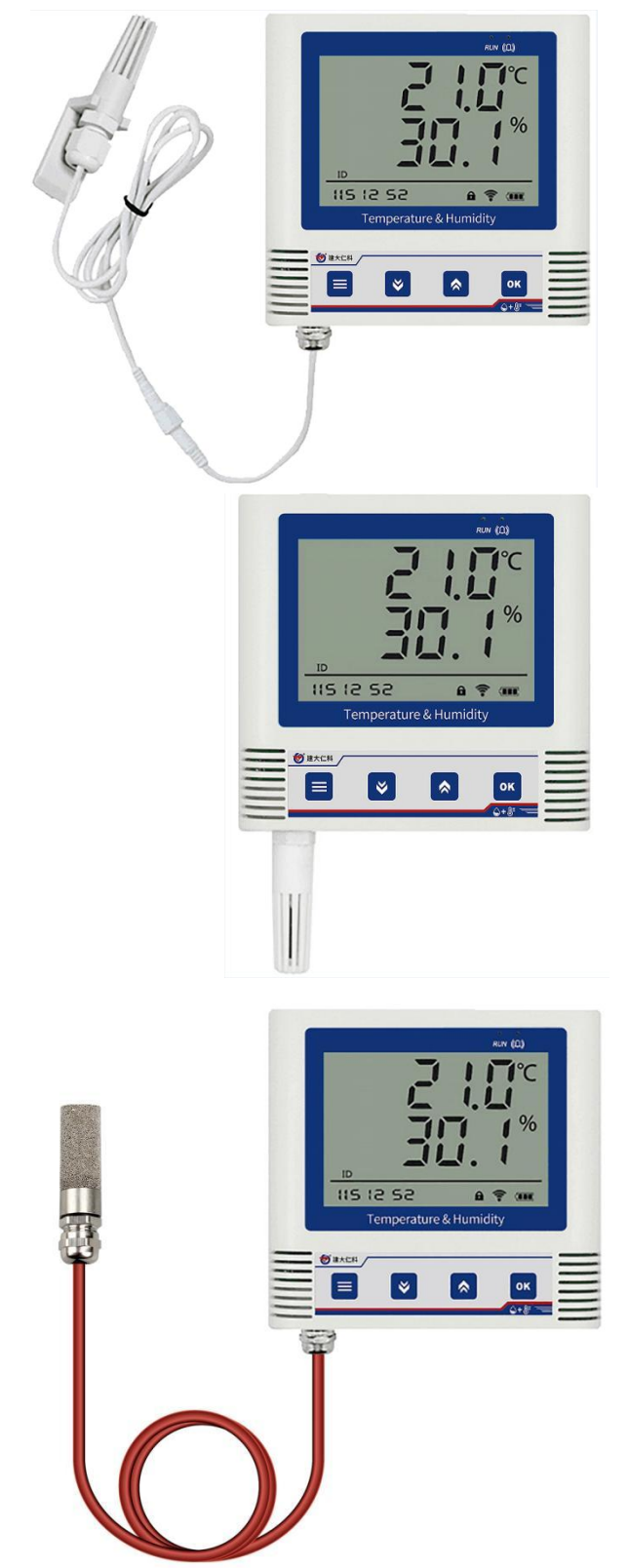

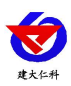

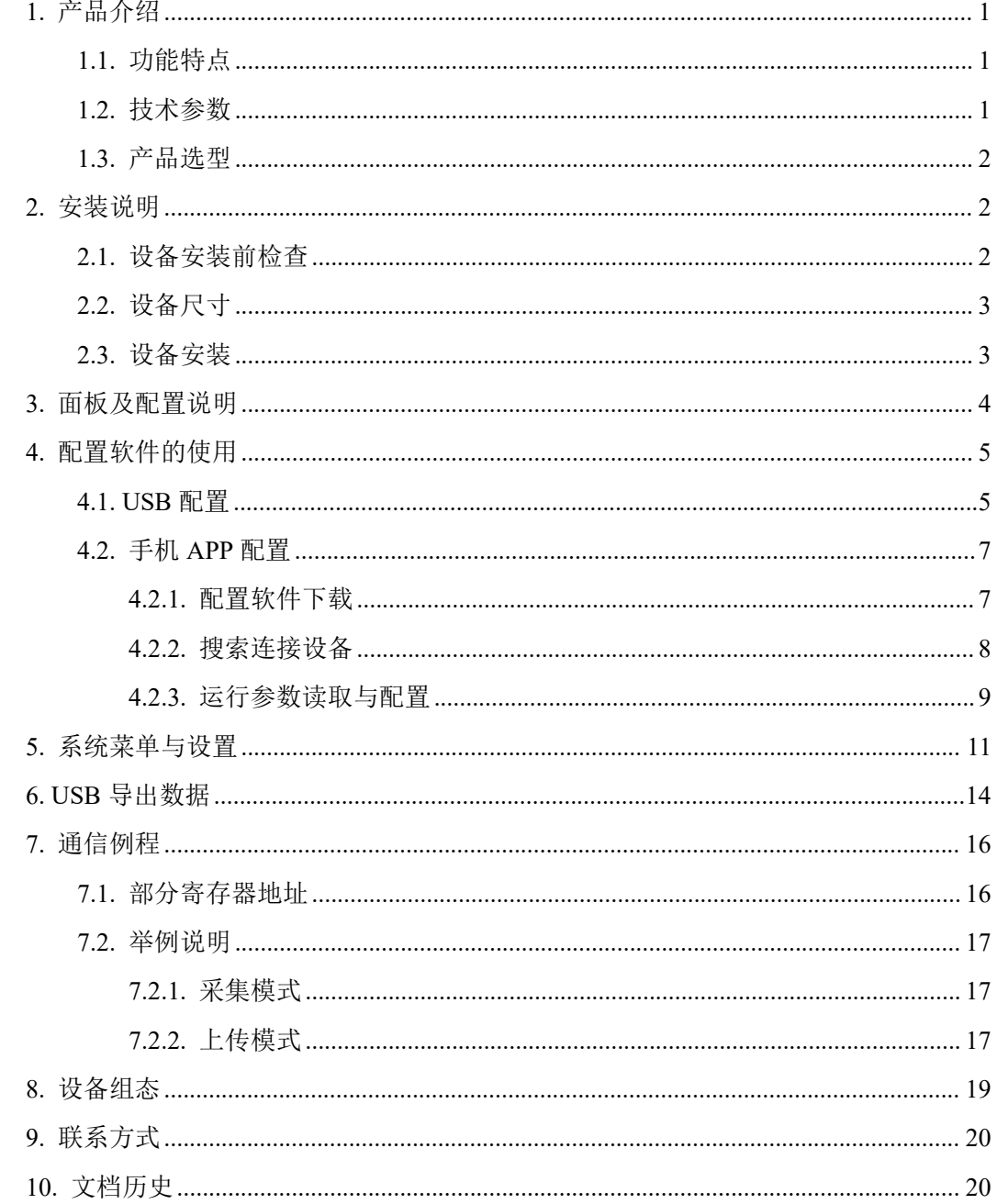

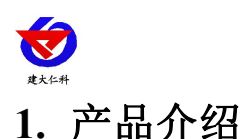

<span id="page-3-0"></span>RS-WS-WIFIMP-C3H 系 列 ModBus-TCP 型 号 产 品 可 采 集 温 湿 度 数 据 并 通 过 ModBus-TCP 方式上传到服务器。本系列产品利用已架设好的网络实现远距离的数据采集和 传输,实现温湿度数据的集中监控。可大大减少施工量,提高施工效率和降低维护成本。

变送器带有大液晶屏可实时显示温湿度数据、设备电量、当前网络连接状态、工作模式、 ModBus 地址、系统时间以及存储数据的数量,大号字体显示当前温湿度值。变送器具有内 置电池,也可采用充电器长期连续供电。

变送器带有数据存储功能,当设备与监听主机通信受阻时可自动存储数据,若处于上传 模式重新连接后可以把数据上传补齐,若处于采集模式也可以通过询问的方式读取存储数 据,也可通过 USB 线连接连接电脑,采用我司配套的软件将设备中已存储的数据以 EXCEL、 TXT、PDF 等格式导出到电脑,方便后续报表制作及数据分析。

可直接在设备上设置上下限值,以及校准等数值。变送器内置蜂鸣器,可实现超限报警, 并可通过快速按键打开或关闭蜂鸣器报警。

探头内置型可用于测量普通环境的温湿度。探头外延型可用于测量高温或低温、高湿场 合的温湿度。

<span id="page-3-1"></span>产品主要用于花房、实验室、养殖、大棚、办公室、仓库等需要温湿度在线监测的场所。

**1.1.** 功能特点

■采用高品质进口温湿度传感器进行温湿度数据测量。

■通过 ModBus-TCP 方式上传数据。

■内置存储,通信恢复后,自动续传已存数据。

■参数可通过蓝牙连接手机 APP, 以及使用 USB 连接电脑进行配置。

■通过 USB 线连接我司配套的软件可导出设备中已存储的数据。

■设备采用低功耗大液晶屏,可现场实时查看温湿度。

■设备内置蜂鸣器,实现超高低温报警。

■设备内置大容量锂电池可内置电池或外接电源供电。

<span id="page-3-2"></span>■设备支持连接 2.4GHz 以及 5GHz 频段 WIFI。

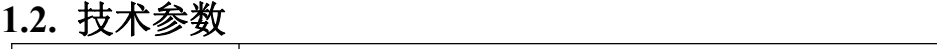

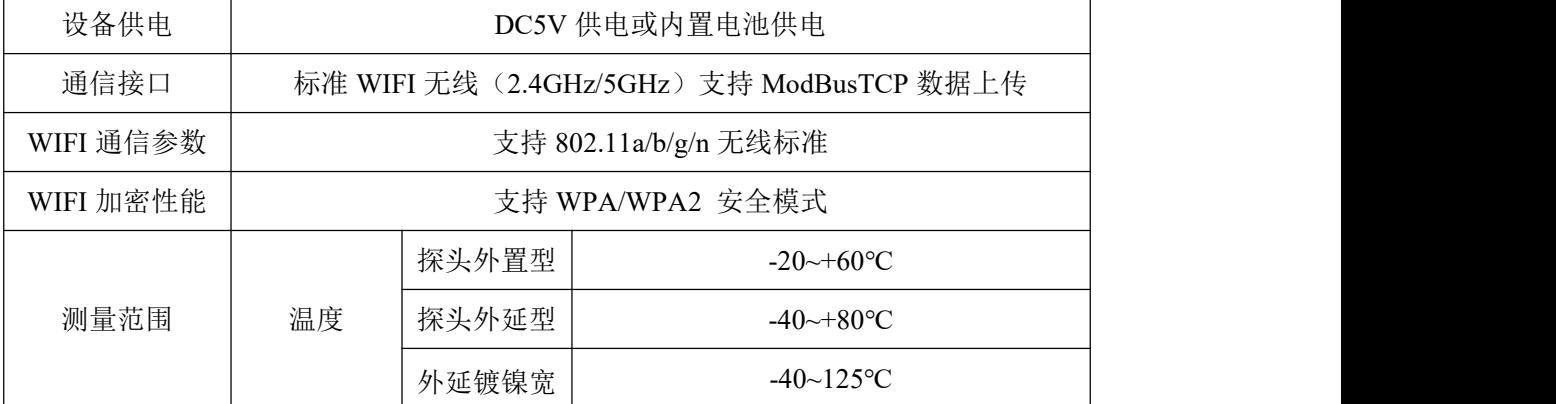

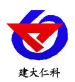

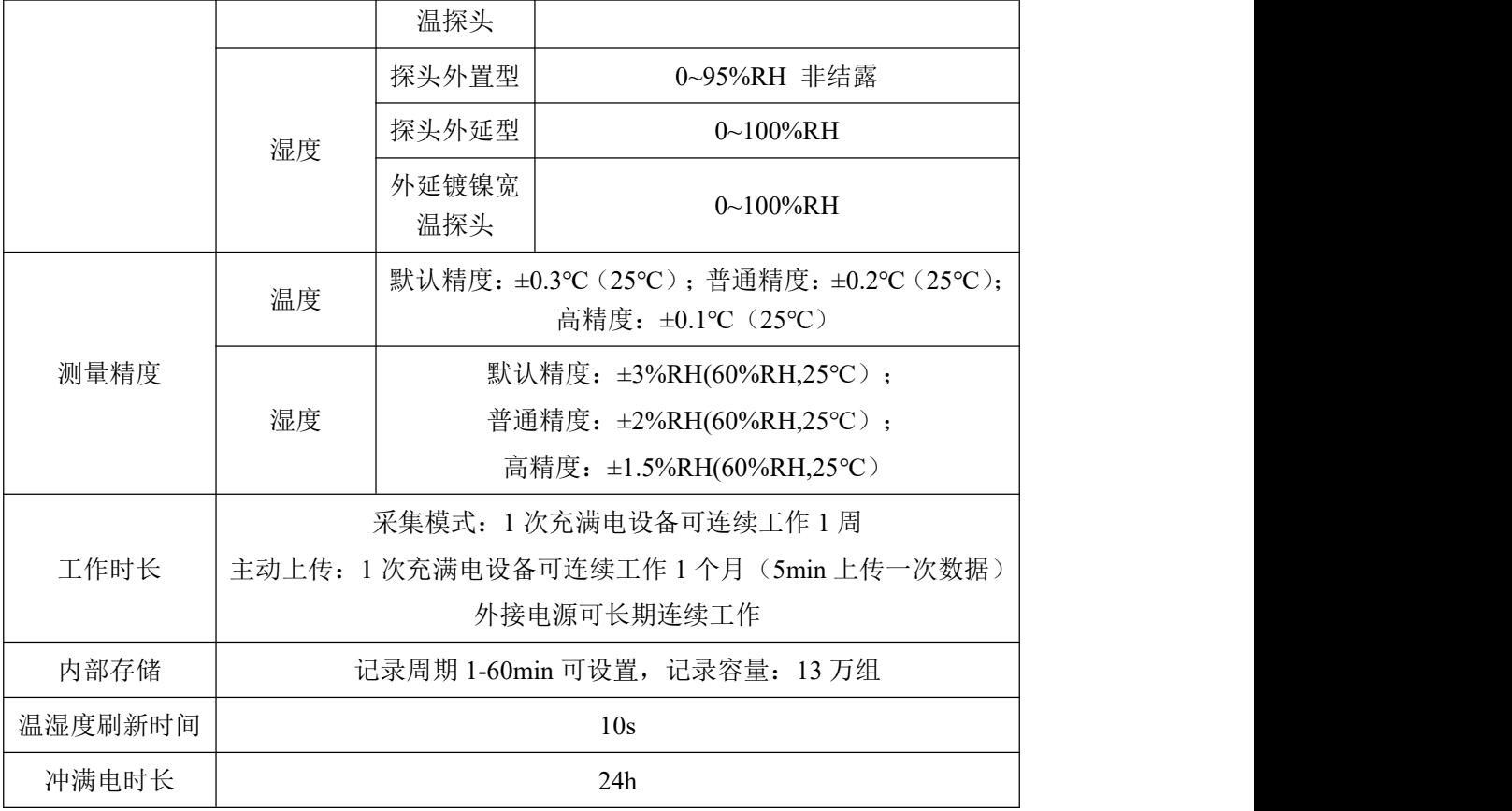

## <span id="page-4-0"></span>**1.3.** 产品选型

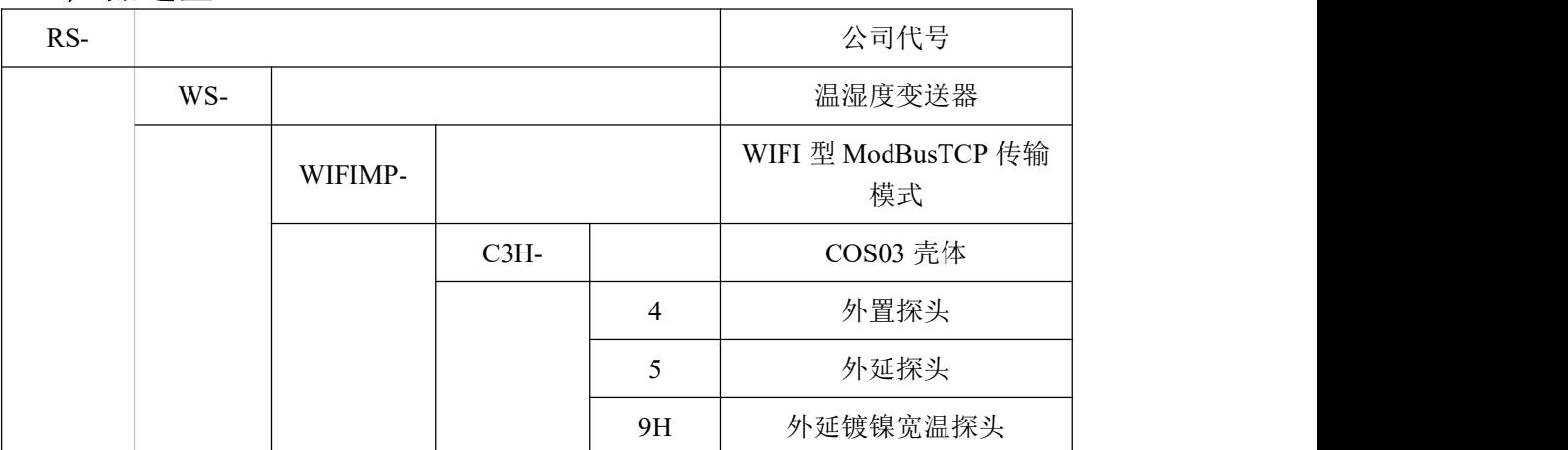

# <span id="page-4-1"></span>**2.** 安装说明

## **2.1.** 设备安装前检查

- <span id="page-4-2"></span>■ 温湿度记录仪设备 1 台
- 合格证、保修卡、售后服务卡等
- 配件等

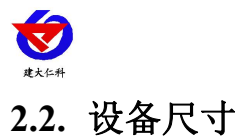

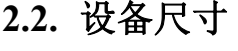

<span id="page-5-0"></span>单位:毫米 mm

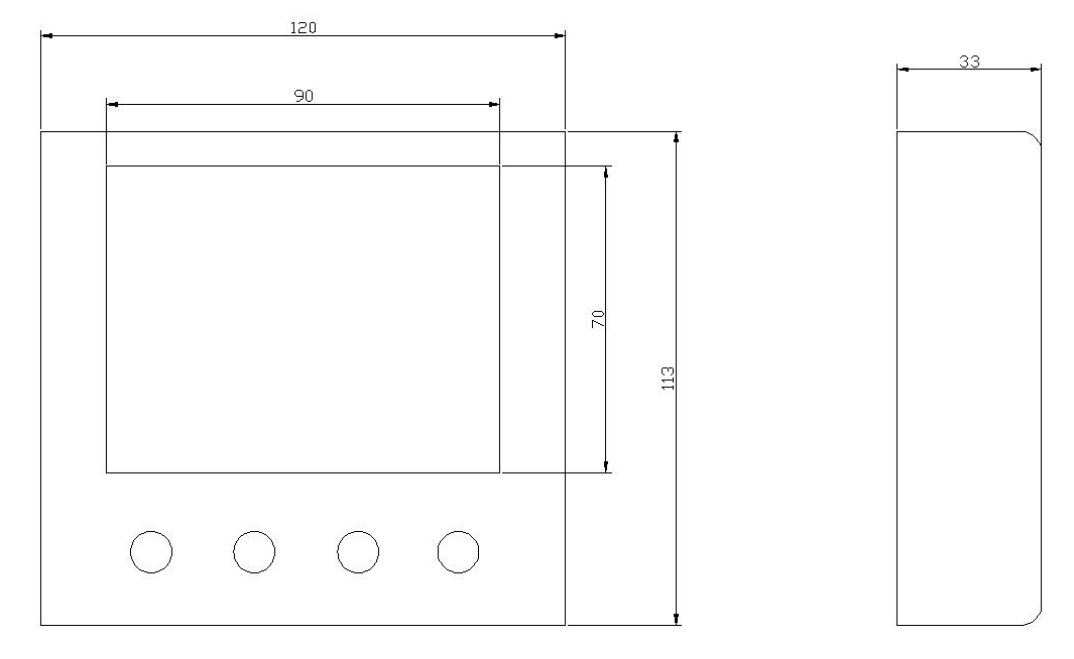

## **2.3.** 设备安装

<span id="page-5-1"></span>壁挂安装

说明: 在墙面固定位置打入自攻丝及膨胀螺丝, 壁挂方式挂接到挂扣上。

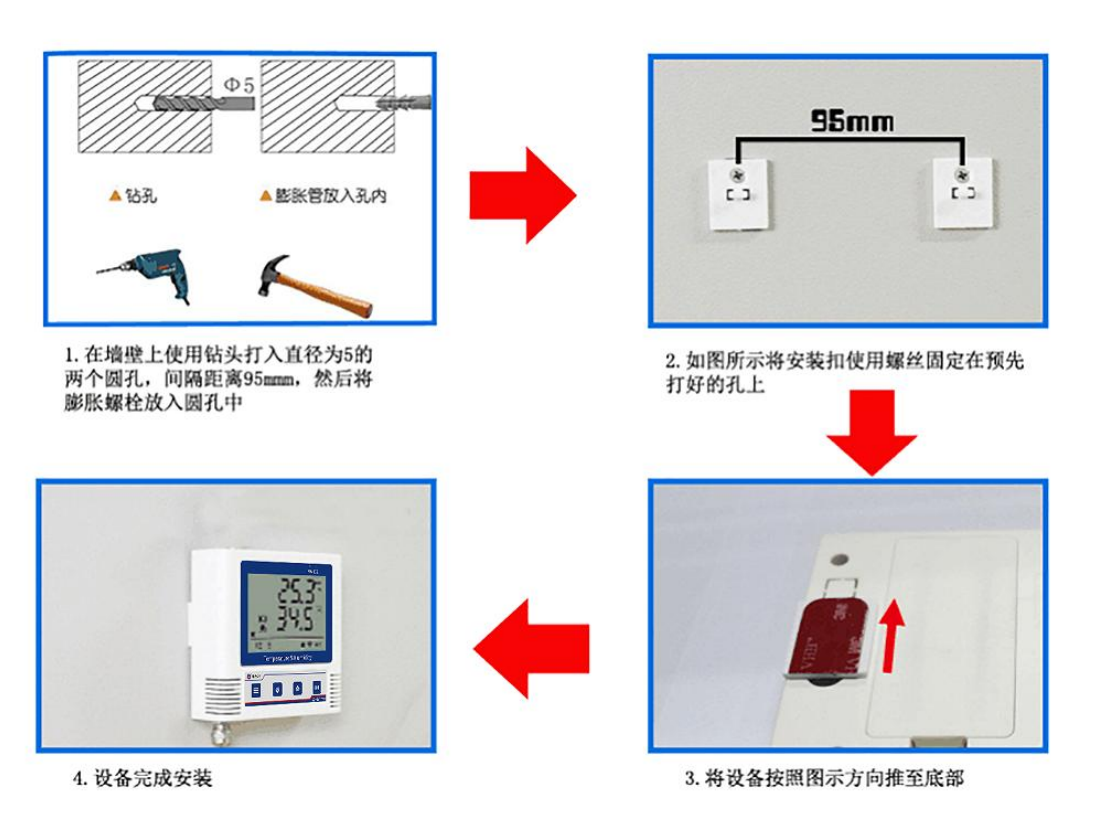

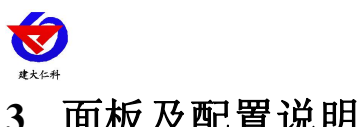

# <span id="page-6-0"></span>**3.** 面板及配置说明

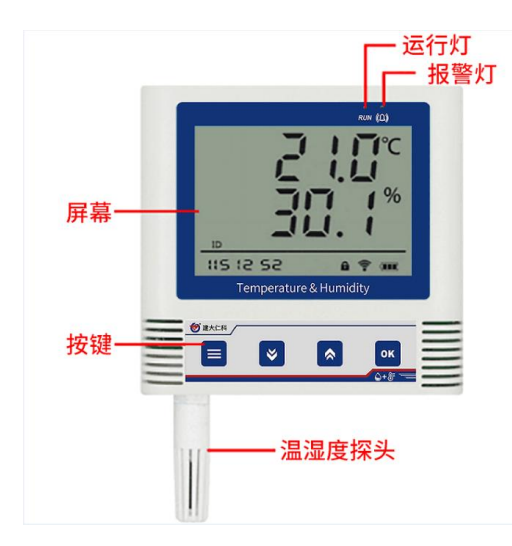

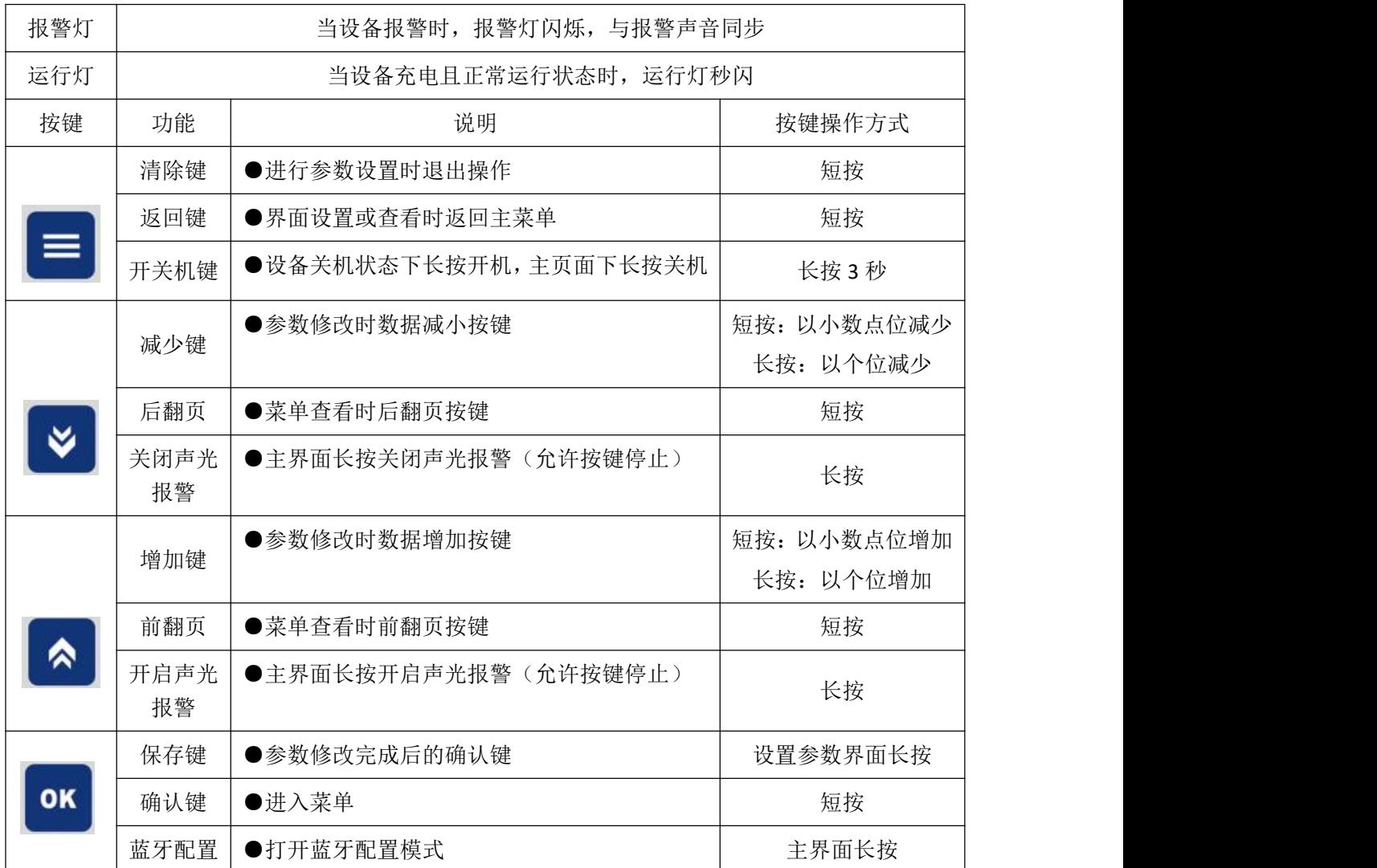

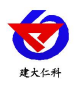

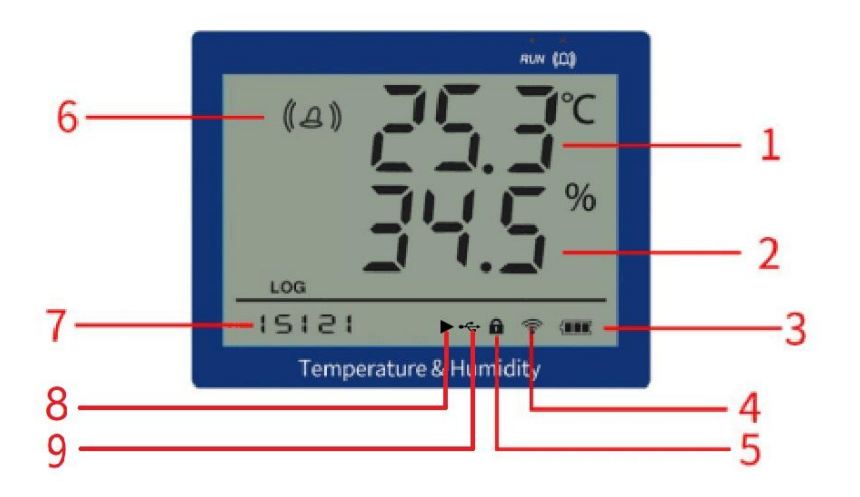

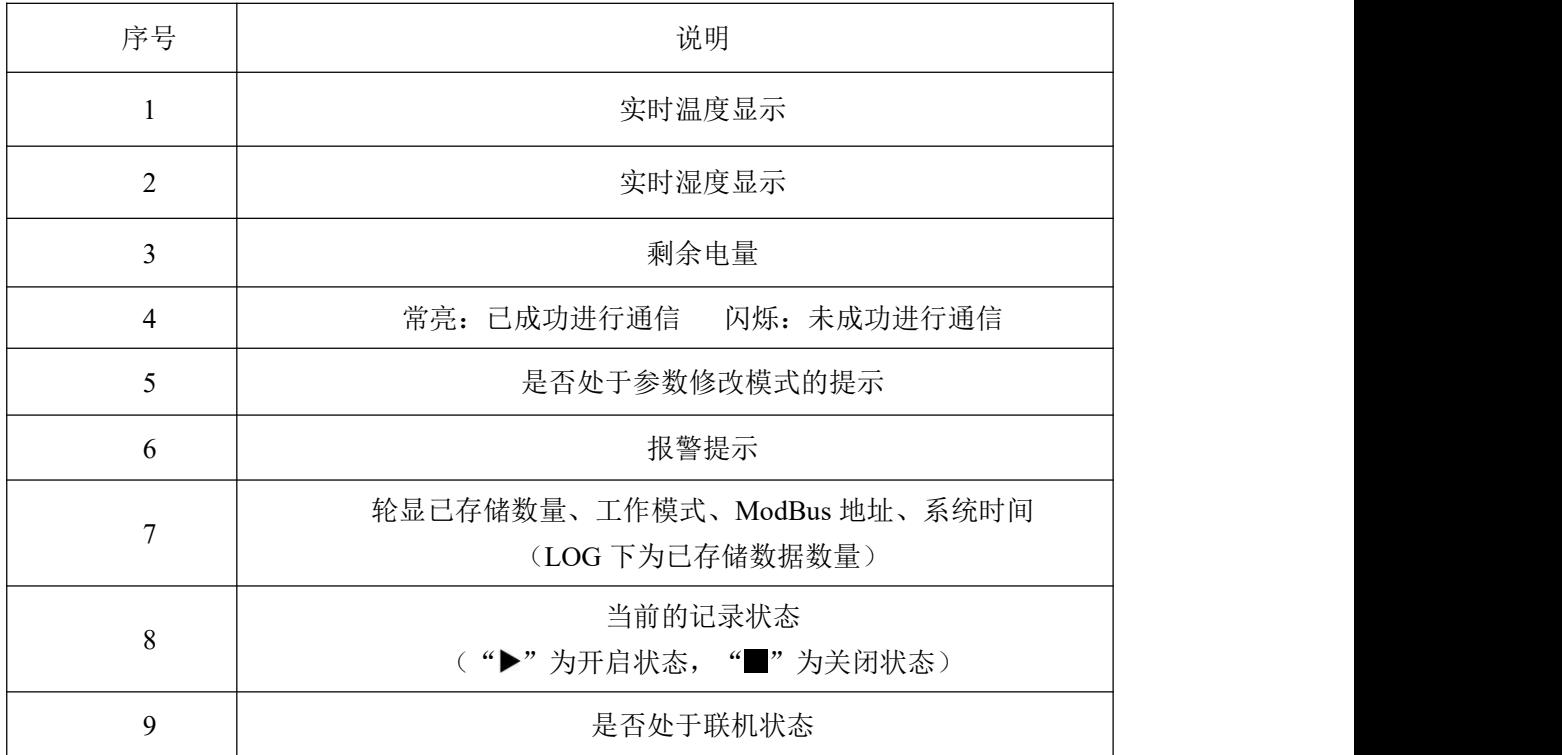

## <span id="page-7-0"></span>**4.** 配置软件的使用

#### <span id="page-7-1"></span>**4.1. USB** 配置

现场网络状况复杂,设备也可采用配置软件的方式配置网络,配置软件还具有快速设置: 报警使能,偏差,上限下限等。(请确保安装的设备在设置的 WiFi 信号接收区内)。

将设备使用数据线连接至电脑, 双击打开 ■ WifiC4Config.exe<sub>软件, 点击读取配置后,</sub> 界面显示如下图:

注意:写入参数时需勾选相应参数后面的" , , , , , , 若未勾选则无法写入参

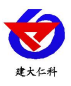

数,修改完毕参数并勾选相应的√后,点击写入配置,修改过后的参数相应显示设置成功。

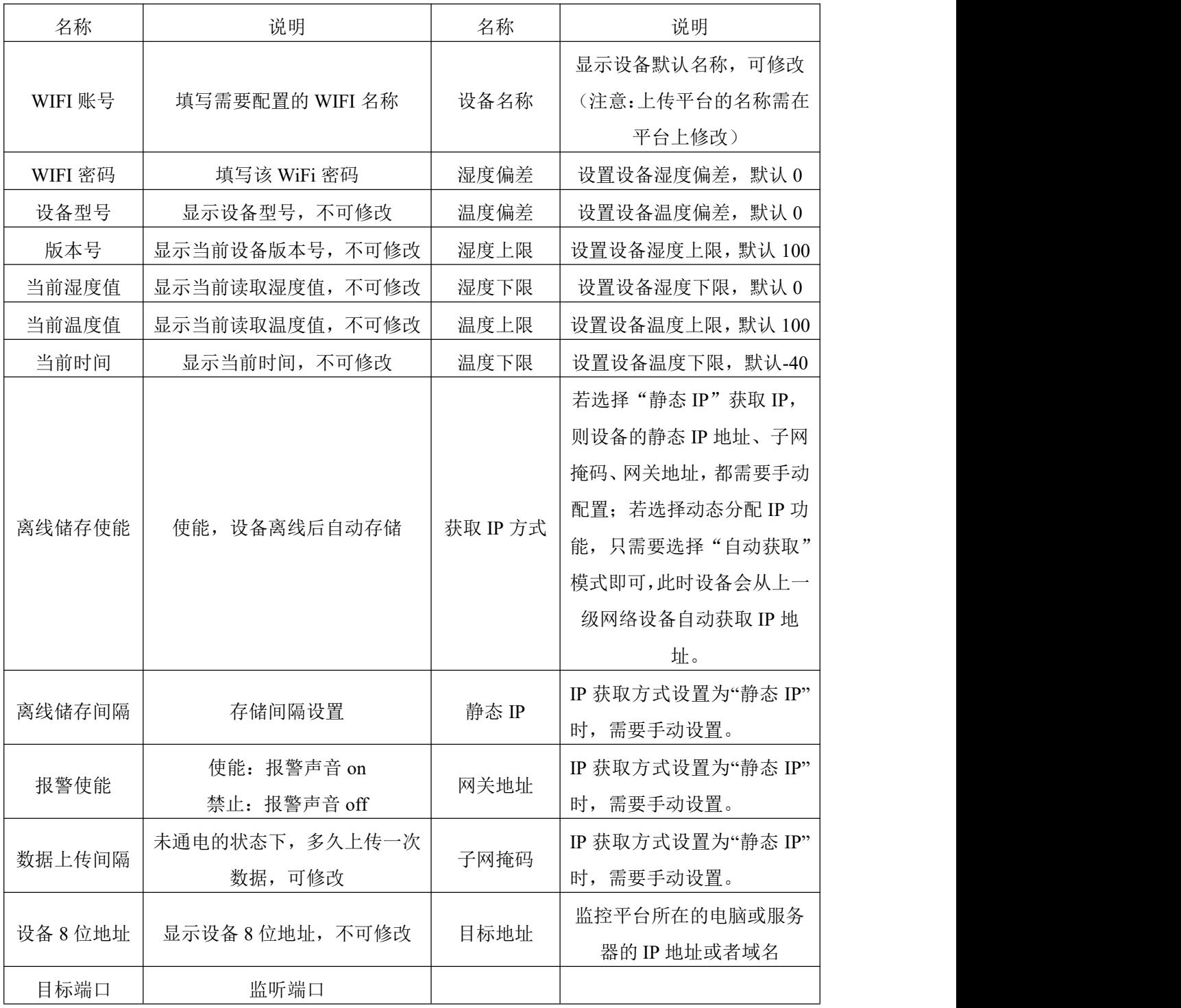

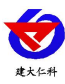

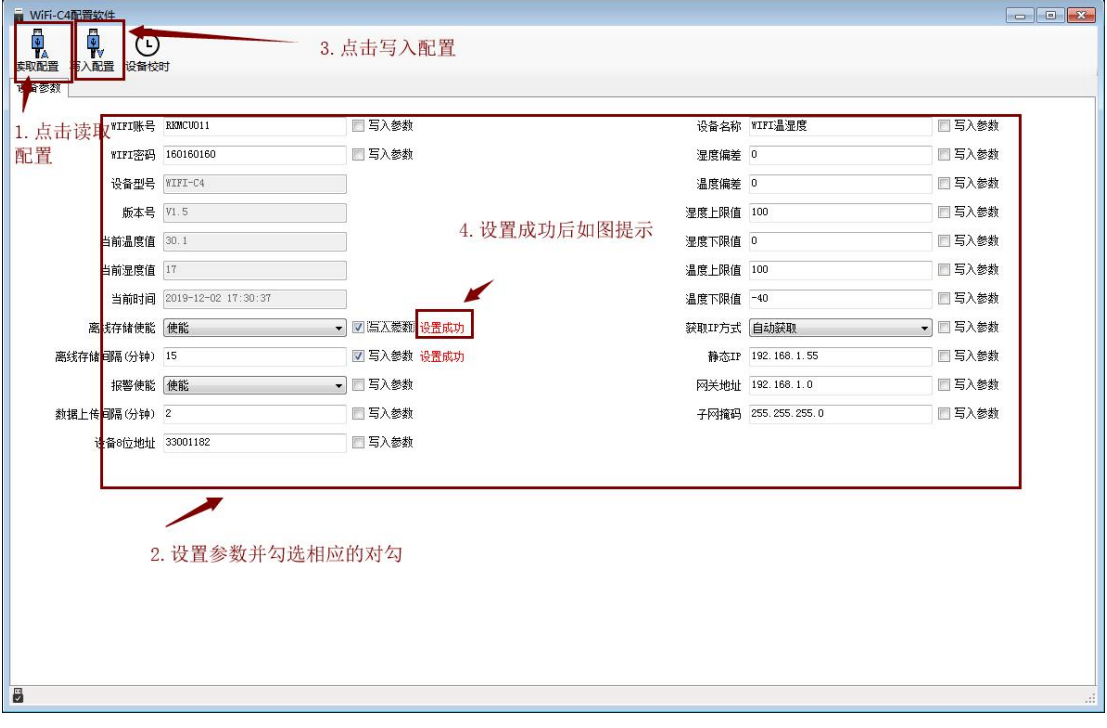

## <span id="page-9-0"></span>**4.2.** 手机 **APP** 配置

① 主界面长按 键进入蓝牙配置模式,在 APP 界面点击"连接设备"、"开始扫描", 选择设备成功连接即可进行参数配置。

② 120 秒内如果无参数下发则设备自动退出蓝牙配置状态。

③ 配置完毕后长按 2 键退出蓝牙配置模式或等待 120 秒自动退出蓝牙配置模式, 即 可正常连接 WiFi。

#### <span id="page-9-1"></span>**4.2.1.** 配置软件下载

设备支持蓝牙配置,需要手机下载配置软件"蓝牙 app", 可联系我司工作人员获取,也可使用手机 QQ 扫描下方二维码 获取。

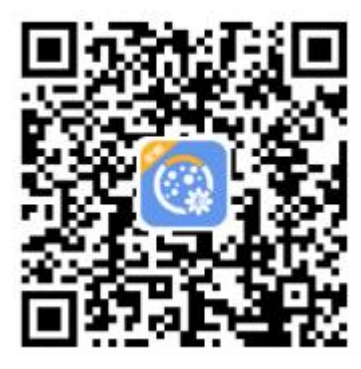

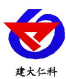

## <span id="page-10-0"></span>**4.2.2.** 搜索连接设备

(1)打开手机的蓝牙功能,然后点击刚才已经安装好 的 APP 进入到主页面。

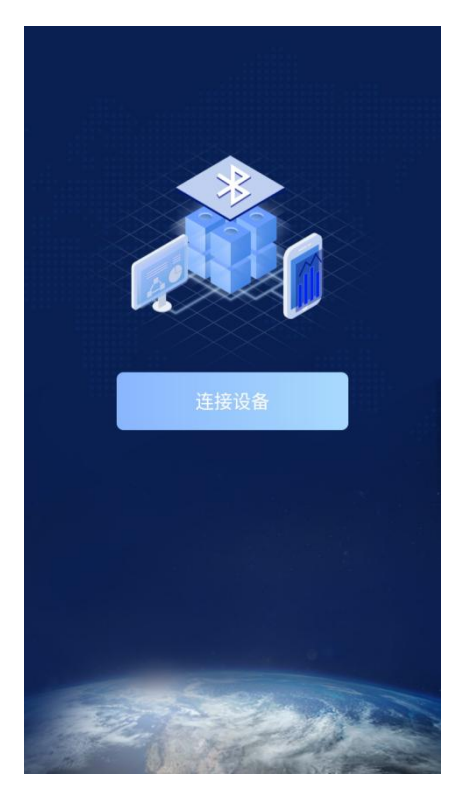

(2)点击"连接设备",进入到扫描设备页面。

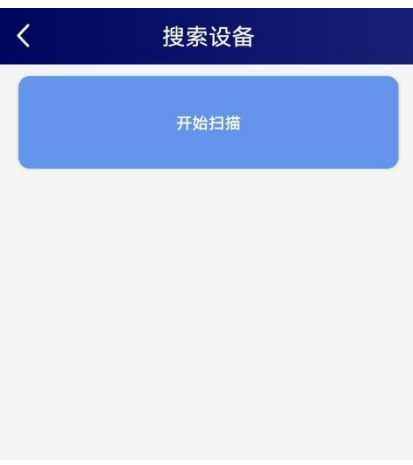

(3) 设备长按 OK 键, 屏幕显示闪烁的蓝牙标识, y y y y y y a g ages 表示进入蓝牙配置模式。点击"开始扫描"搜索需要配置 的设备,设备名称为 WIFIC3 加设备地址, 例设备地址为 12345678,选择 WS12345678 即可。

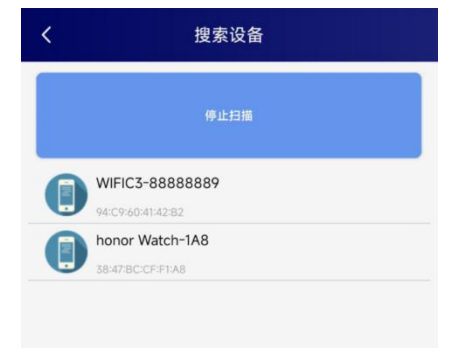

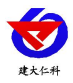

(4)点击密码输入框,输入设备密码(默认密码 12345678),进入到设备配置页面。设备蓝牙标识停止 闪烁,表示连接成功。

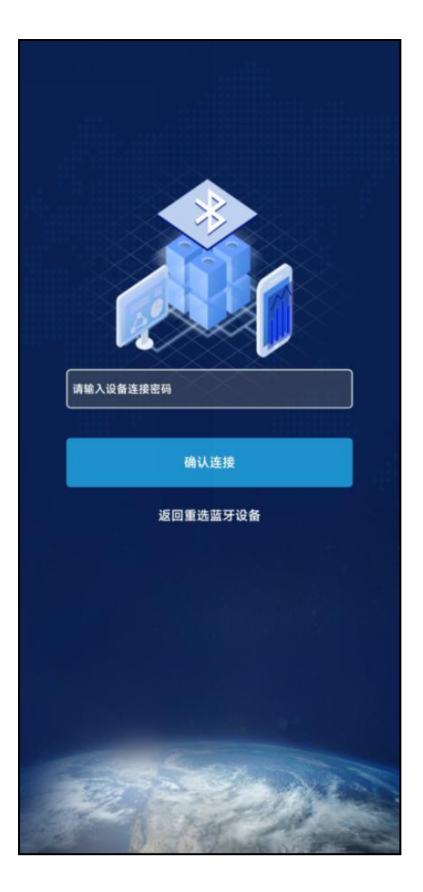

#### <span id="page-11-0"></span>**4.2.3.** 运行参数读取与配置

连接成功后点击"召唤参数",显示"参数召唤成 功",即可读取设备现有的参数内容,可进行参数,根 据不同的需要,按需进行更改参数。

更改参数后,点击"下发参数",即可将设备参数 更改。(注意:设备进入蓝牙配置状态后会在 120 秒后 自动退出此状态,下发参数会重置持续时间)

设备地址:为设备唯一的地址,软件监控平台就是根据 此地址来区分不同的设备。(不可更改)

**WIFI** 账号:代表设备要连接的 WIFI 路由器网络的 SSID.

**WIFI** 密码:代表设备要连接的 WIFI 路由器网络的登录 密码。

**ModBus-TCP 工作模式: TCP-sever 和 TCP-client 进行** 切换。

**ModBus** 地址:设备唯一地址。不可在同一局域网内

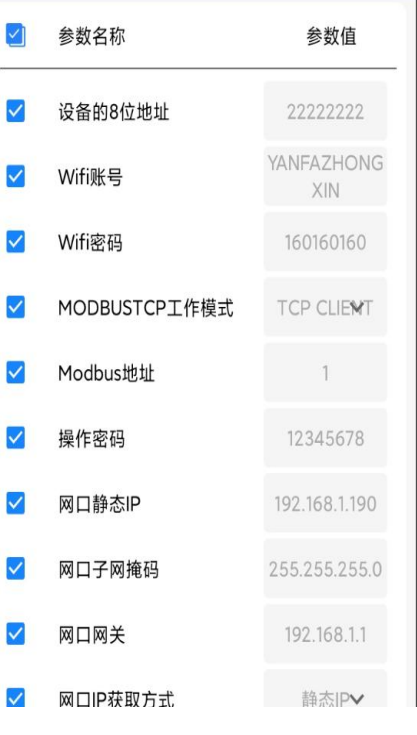

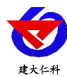

与其他设备地址冲突。

操作密码:APP 进入时需要输入的密码。

网口静态 **IP**,网口子网掩码,网口网关:网口 IP 获 取方式设置为"静态 IP"时, 需要手动设置。

数据上传间隔(秒):上报模式且电池供电的情况下,设 备主动上送数据的间隔时间,若用户对温湿度时间相应要 求较高, 则可将此时间设短, 若用户想减少网络负荷, 则 可将本时间设长,本时间范围是 1~10000S。

**GPRS** 目标地址 **URL**:监控平台所在的电脑或服务器的 IP 地址或者域名。

**GPRS** 目标端口:监听端口。

主机离线判断时间(分):采集模式中设备设定时间内没 有和主机进行沟通,便默认为离线,设备会重新进行连接。 设备程序版本:设备程序版本号。

报警开启: 开启: 报警功能打开。 关闭:报警功能关闭。

温度上限、温度下限:为设备的温度报警上限和下限。

温度系数 B: 为设备现场调整温度值使用。

湿度上限、湿度下限:为设备的湿度报警上限和下限。

固件版本:设备固件版本号。

模块升级 **URL** 地址:进行固件升级时填写。

主机正常数据记录间隔(分): 设备无报警数据存储间 隔设置。

主机报警数据记录间隔(分):设备有报警数据存储间 图 模块升级URL地址 隔设置。

- 关闭:设备一直不进行本地存储。 吉机报警数据记录间隔
- 
- 自动:当设备与主机正常通信时

时开始存储。 主机通信模式

主机清除已存储数据:清除本地存储的数据。 【2】主机低电量阈值 主机通信模式:

上报模式:(只能选择 client 模式)设备主动向监听主机传递数据,当电池供电时,

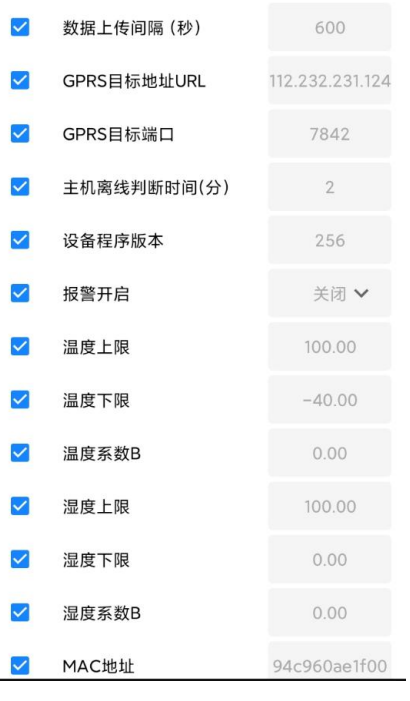

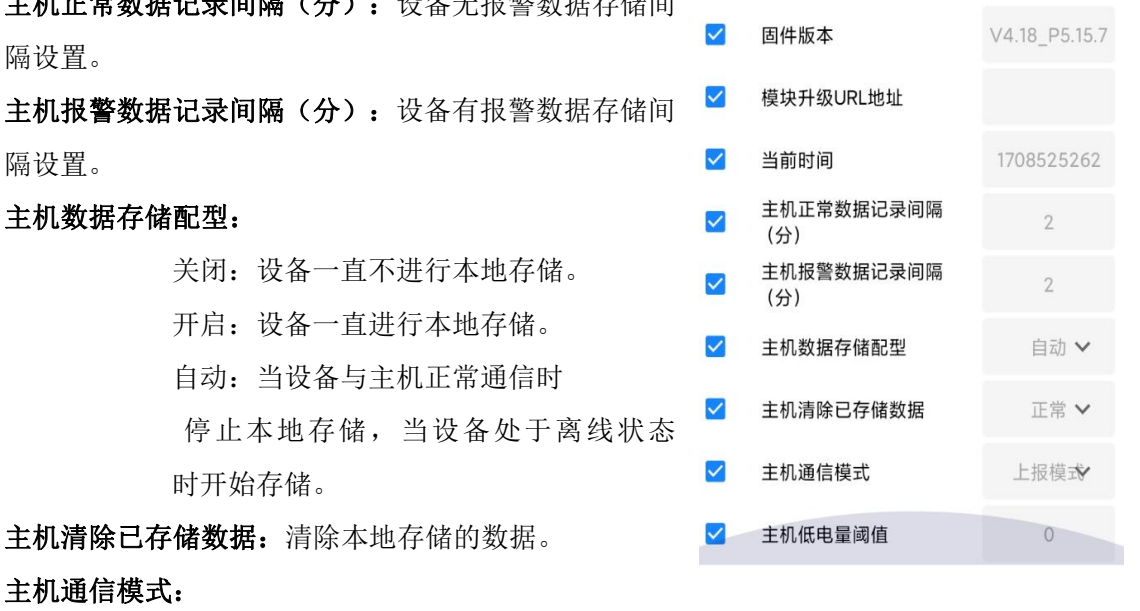

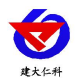

上传间隔为设置的数据上传间隔,传完一次数据后会进入低功耗状态直到下次传数,若 传数后 2 秒内对设备进行回复且设备本地有存储数据,设备会上传至多 20 条本地数据 后(若本地数据不能一次传完,会按照时间顺序依次上传),并清除本次传递的本地存 储数据,若没有对设备进行回复,设备会认为与监听主机通信受阻,会重新进行连接, 且不会清除本次上传的本地数据,下次上传数据时会再次传递。当对设备进行电源供电 时,设备不会进入低功耗模式,上传数据后,若两秒内得到回复,设备会立刻再一次传 递数据,若两秒内没有回复,会判断为通信受阻重新进行连接后再次传递数据(本地存 储数据上传方式同上方电池供电)。

采集模式:设备不会进入低功耗模式,等待监控主机询问。

等待主机询问,建议 sever 模式。

主机低电量阀值:0:不开启

1~100:当电量低于阀值后,设备将关闭 WIFI 模块,进入低功耗模 式,只进行本地存储

## <span id="page-13-0"></span>**5.** 系统菜单与设置

主界面直接按增加键或者减少键,可依次查看到历史最大值(max)历史最小值(min), 上限值,下限值。

主 界 面 下 短 按 | OK | 键, 输入密码, 默认面密码 000, ,短按 | OK | 键, 可进入 菜单设置界面

输入密码时,短按上下键以最右边位数开始增加或减少,长按上下键以中间位数开始增 加减少。<br>出生生理数使的生长下,上盘

设备处于报警使能状态下,长按 → → 可关闭报警声音。(注:只关闭峰鸣器, 不 能关闭报警,温湿度超限情况下报警依然存在)

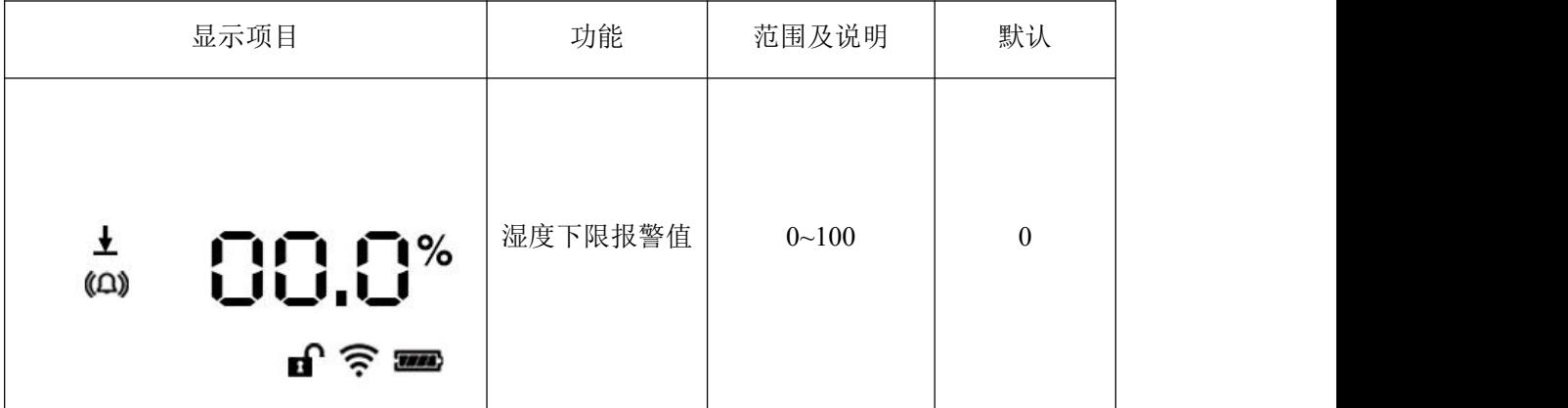

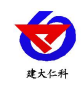

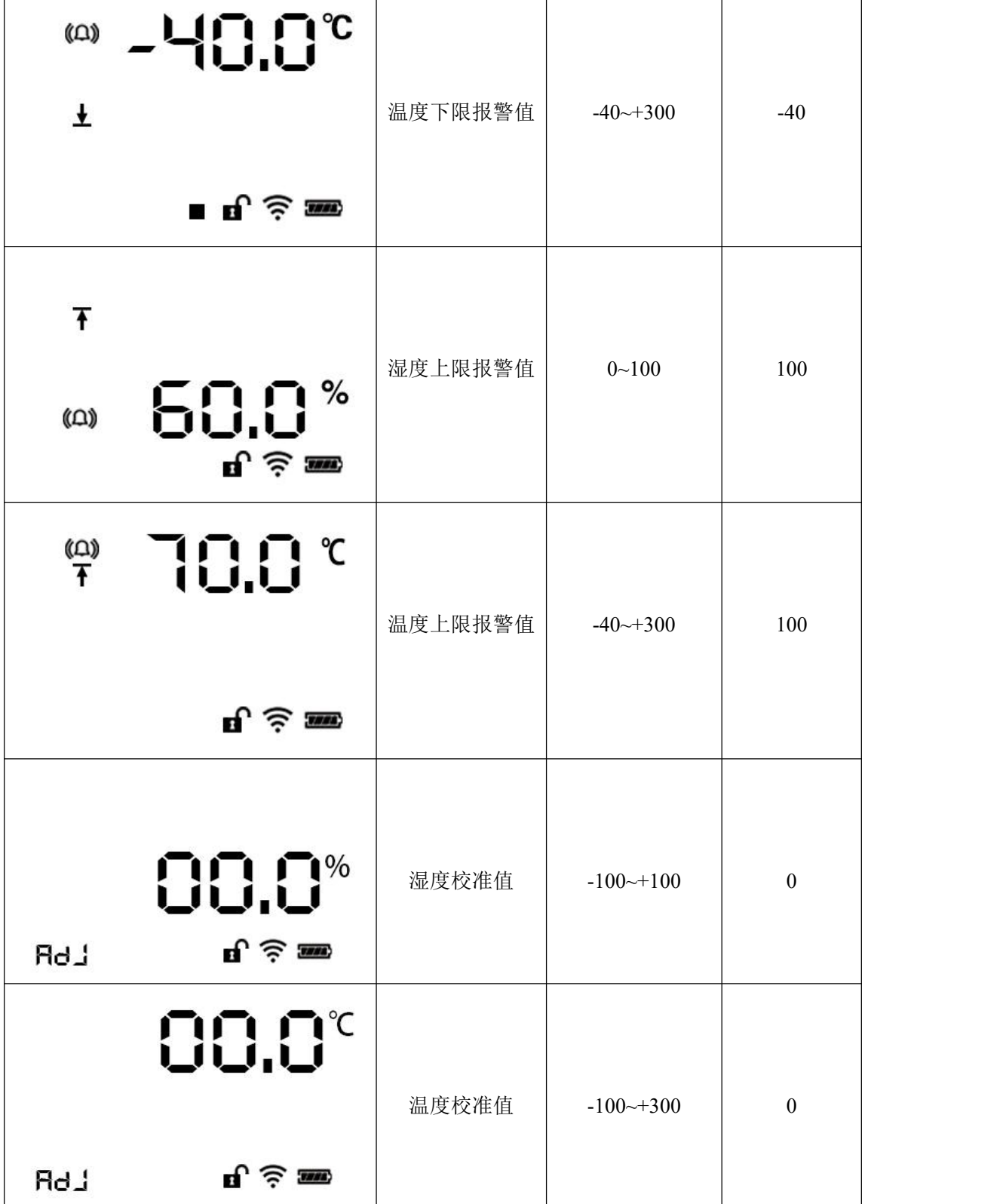

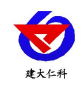

٦

ℸ

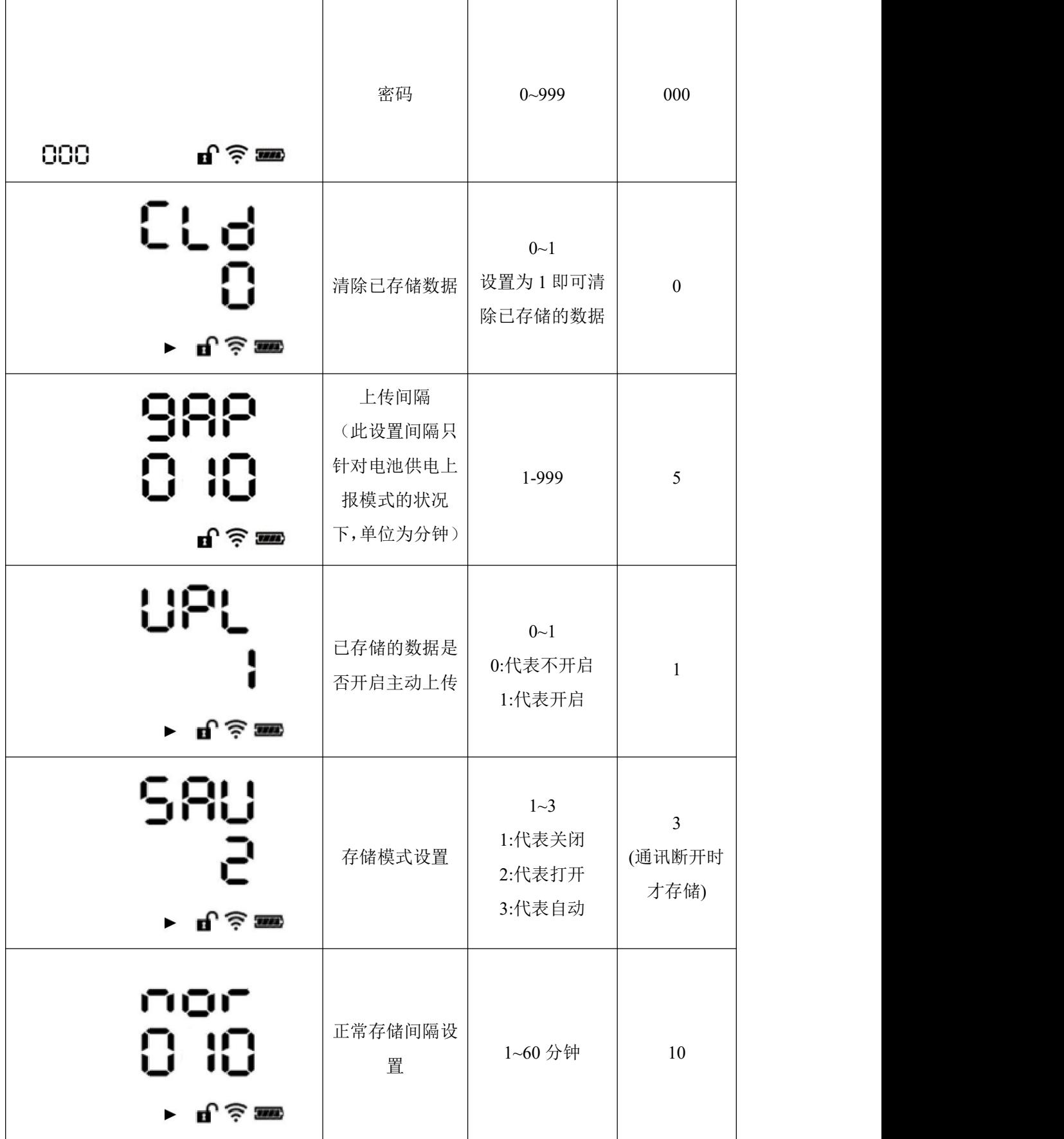

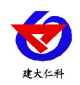

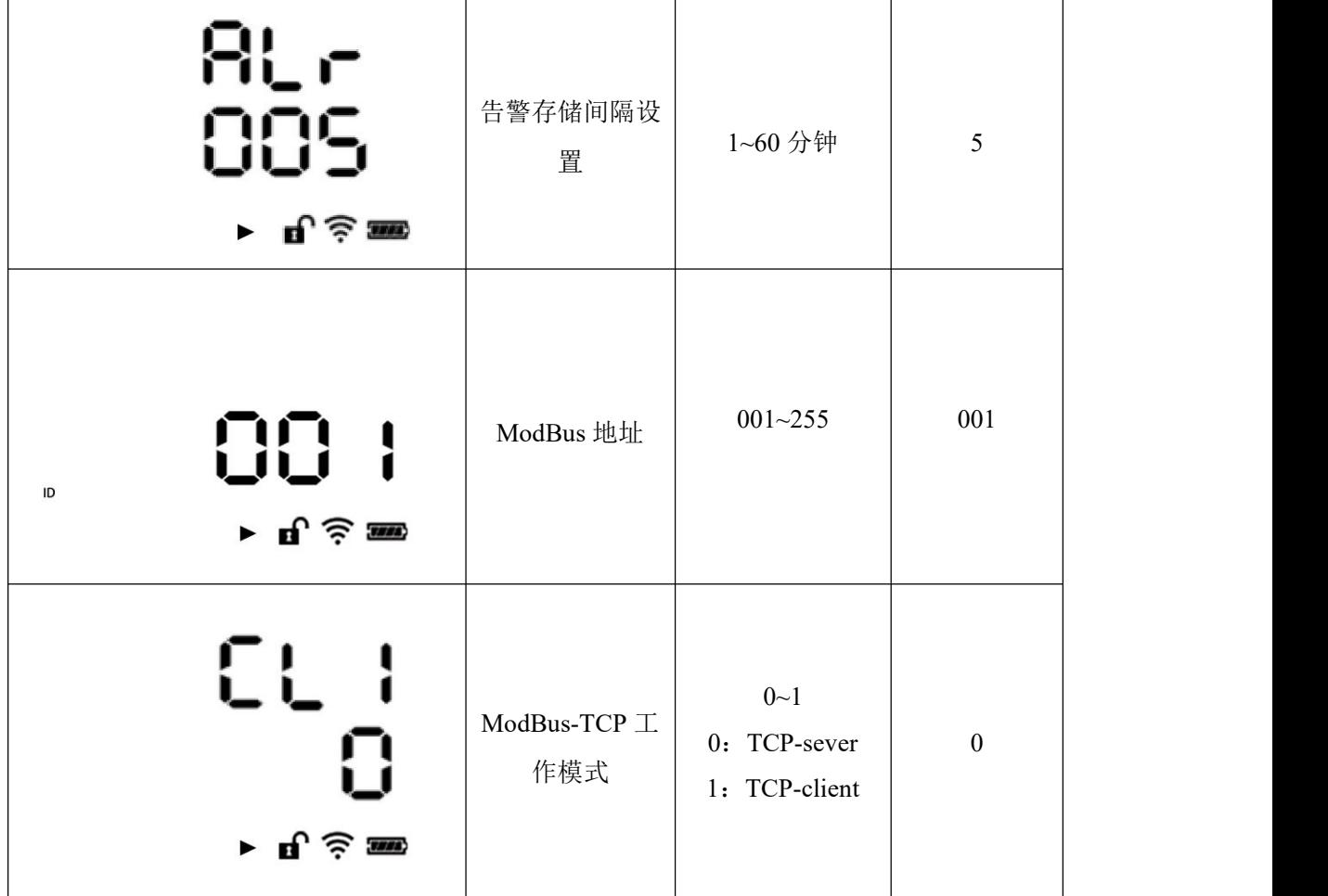

# <span id="page-16-0"></span>**6. USB** 导出数据

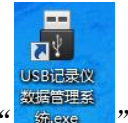

软件安装完成之后会在桌面生产" "图标,双击便可打开软件。

打开 USB 记录仪数据管理系统,然后把温湿度变送器通过 USB 线连接电脑。点击"导 入数据",即可将变送器里面存储的数据导入数据管理系统。

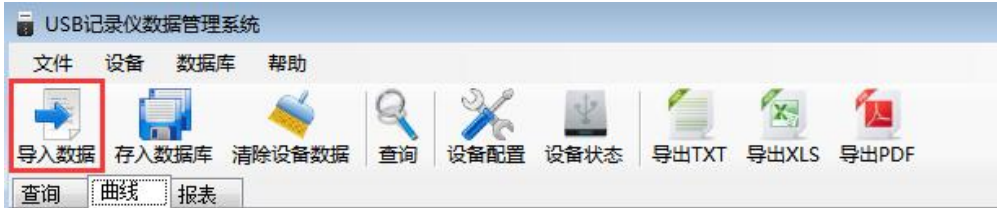

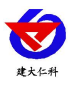

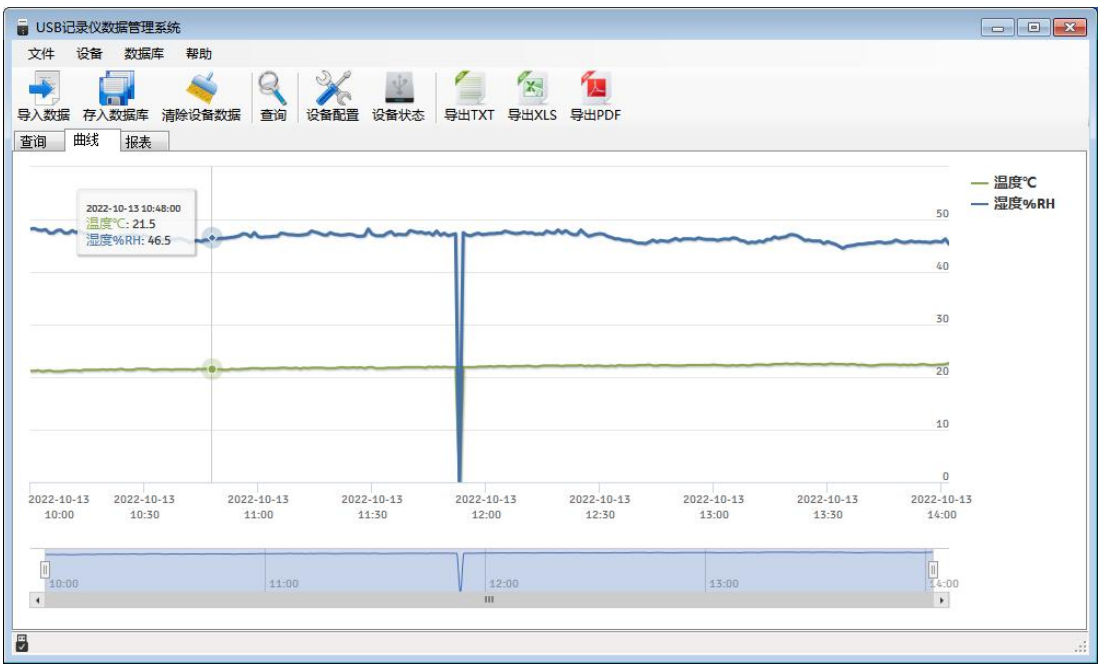

点击"报表",选择要导出数据的起止时间,点击"刷新",然后选择导出的格式 (TXT/XLS/PDF),即可将数据导出保存到指定路径(以 TXT 为例),提示导出成功。

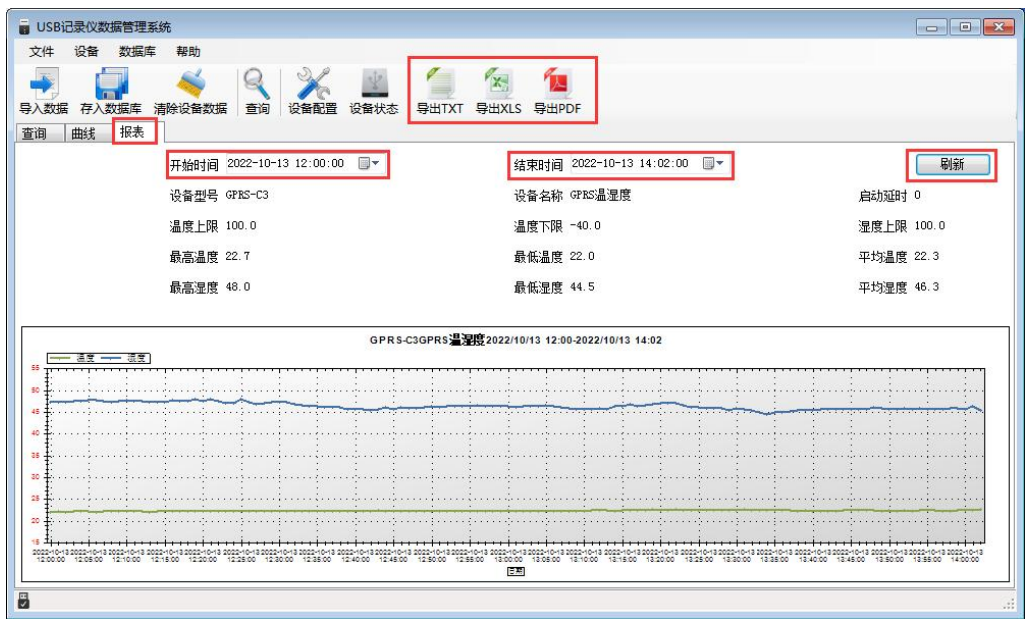

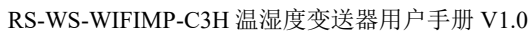

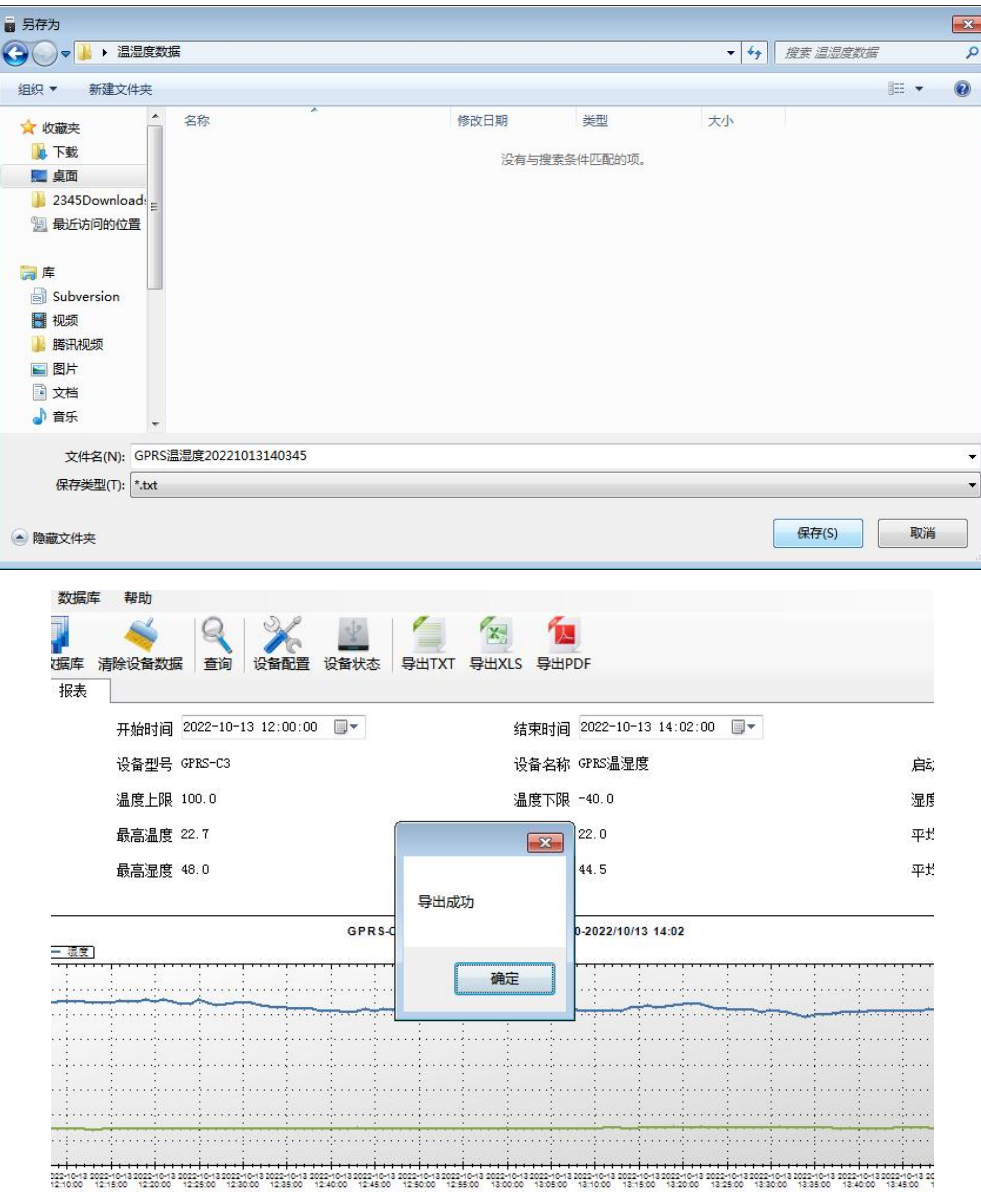

# <span id="page-18-0"></span>**7.** 通信例程

## <span id="page-18-1"></span>**7.1.** 部分寄存器地址

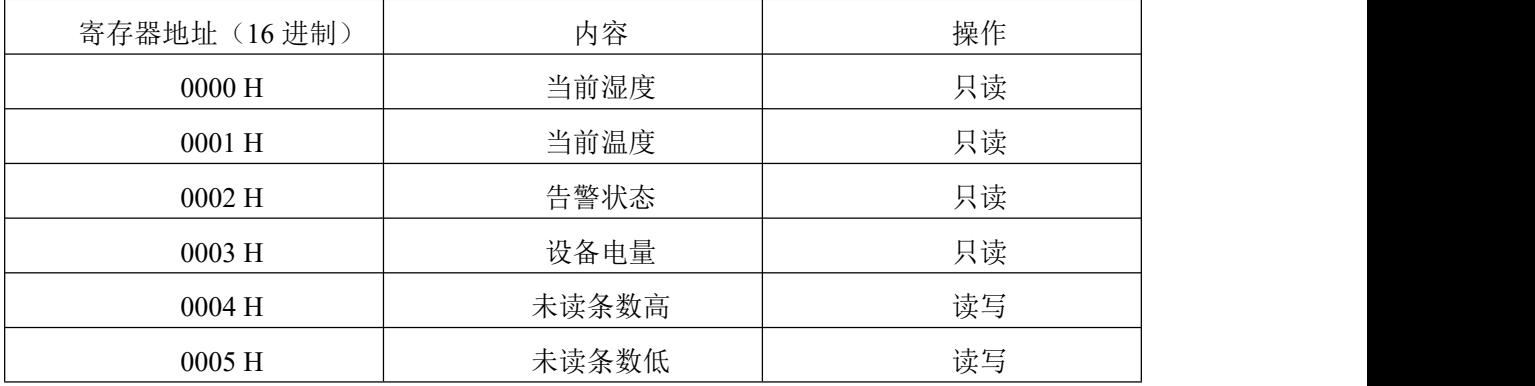

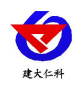

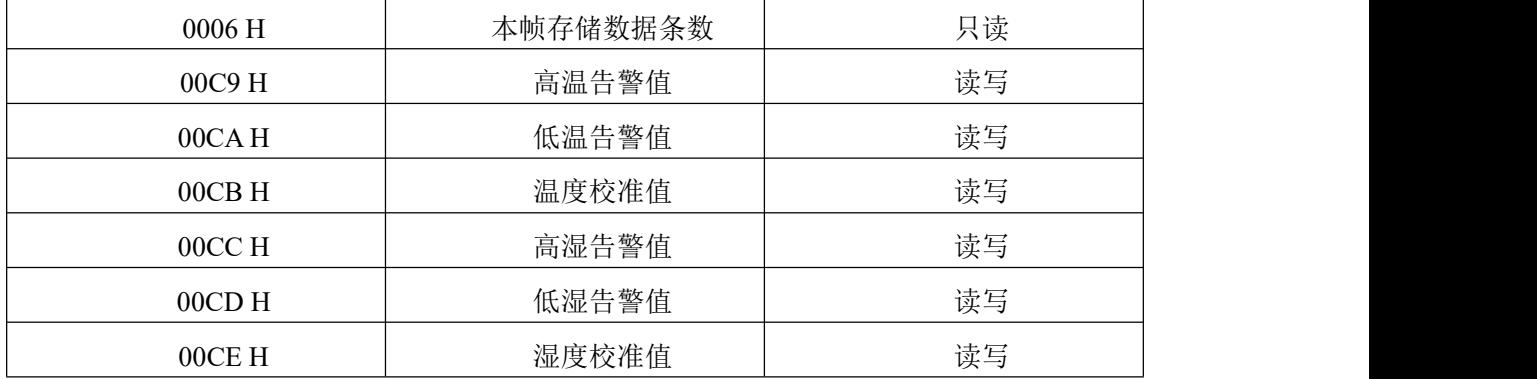

### <span id="page-19-0"></span>**7.2.** 举例说明

### **7.2.1.** 采集模式

<span id="page-19-1"></span>MBAP 报文头: 事务处理标识 2 个字节; 协议标识符 2 个字节字节长度: 2 个字节 数据传送方式: TCP 传送

地址:设备当前地址

校验码:无

注意:温湿度通过 TCP 软件读取时,数据扩大 10 倍。

举例: 使用 TCP 调试软件读取当前温湿度(使用 16 进制发送, 16 进制接收):

发送指令码:

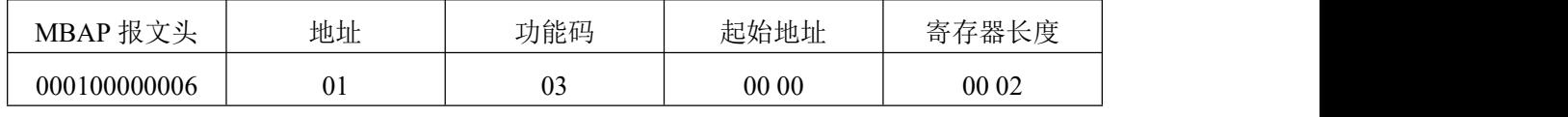

接收指令码:

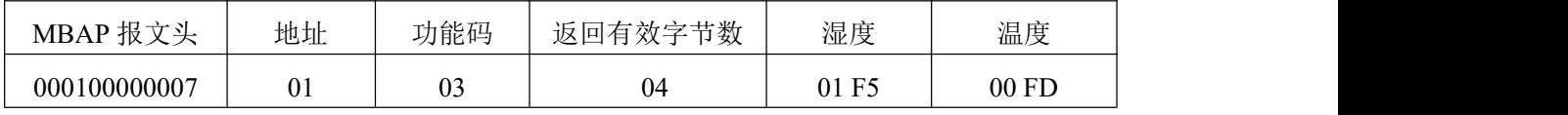

温度: 00FD (16 进制)→253 (十进制) =25.3℃

<span id="page-19-2"></span>湿度:01F5(16 进制)→501(十进制)=50.1%RH

## **7.2.2.** 上传模式

(1)无本地储存数据:

设备上传

00 01 00 00 00 15 01 10 00 00 00 07 0E 01 23 00 E8 00 00 00 5B 00 00 00 00 00 00 00

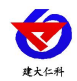

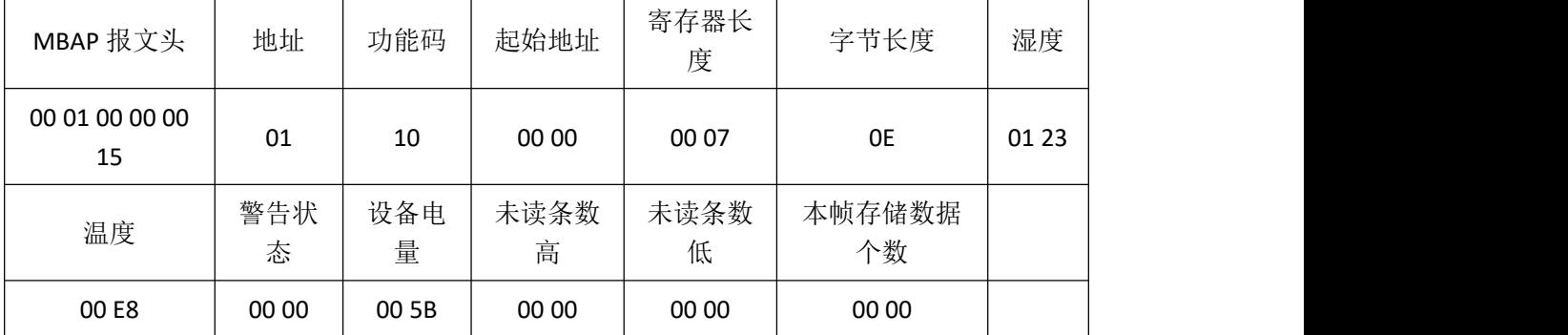

对设备回复

#### 00 01 00 00 00 15 01 10 00 00 00 07

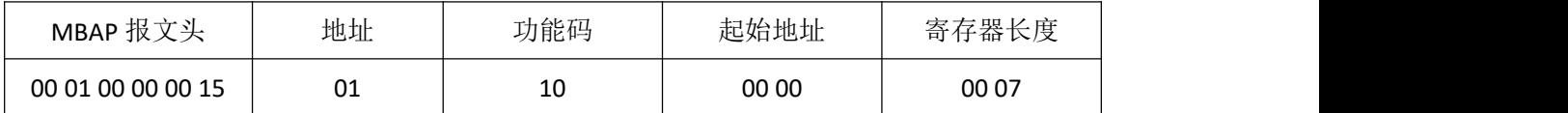

(2)有本地存储数据

设备上传

00 01 00 00 00 1F 01 10 00 00 00 0C 18 01 05 00 E9 00 00 00 5B 00 00 00 00 00 01 01

#### 14 00 E9 18 02 1A 0A 14 00

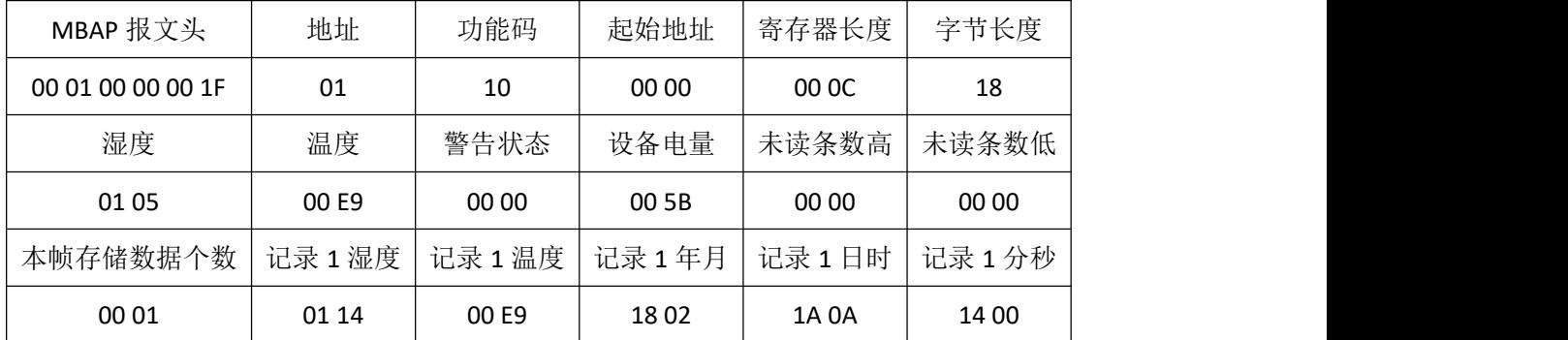

对设备回复

#### 00 01 00 00 00 1F 01 10 00 00 00 0C

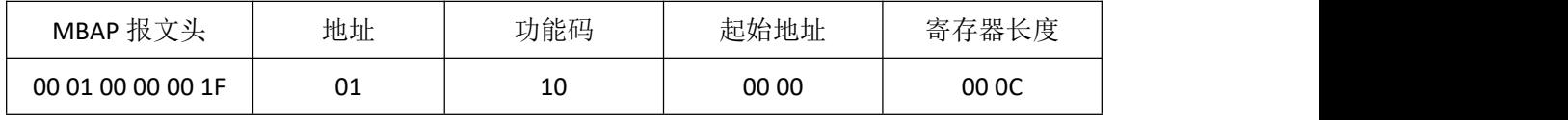

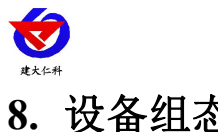

# <span id="page-21-0"></span>**8.** 设备组态

设备可以接入 ModBus-TCP 协议的组态中,列如昆仑通态。

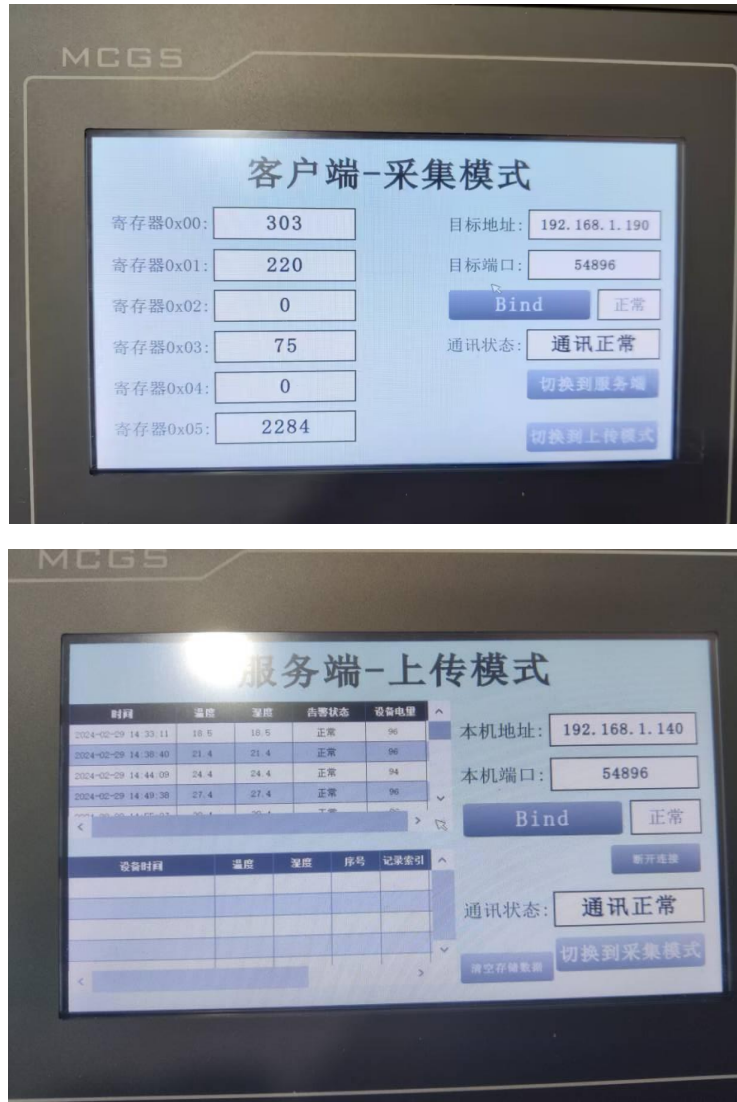

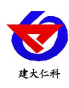

# <span id="page-22-0"></span>**9.** 联系方式

山东仁科测控技术有限公司

营销中心:山东省济南市高新区舜泰广场 8 号楼东座 10 楼整层

邮编:250101

电话:400-085-5807

传真:(86)0531-67805165

网址:[www.rkckth.com](http://www.jnrsmcu.com)

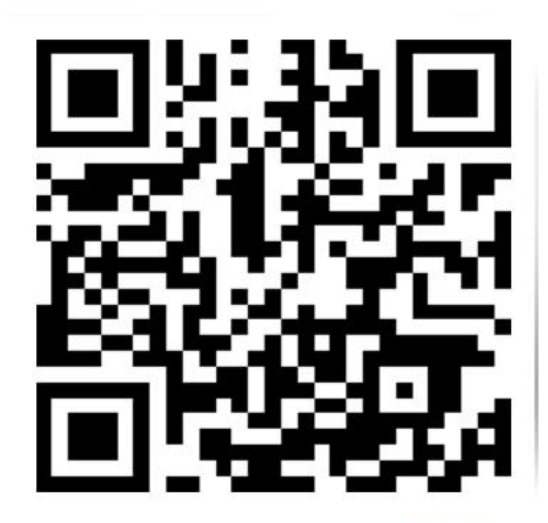

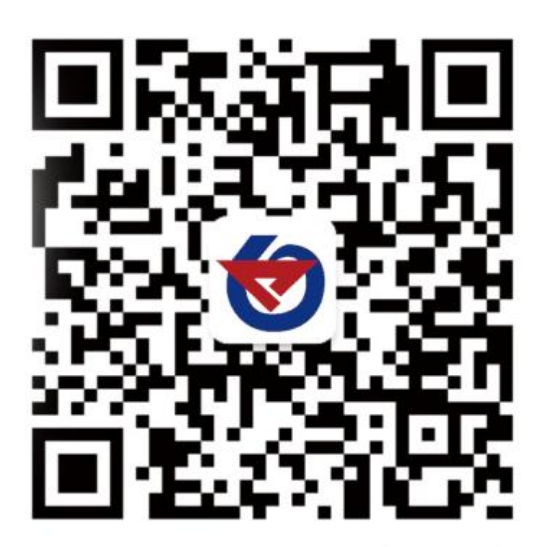

山东仁科测控技术有限公司 官网 欢迎关注微信公众平台,智享便捷服务

## <span id="page-22-1"></span>**10.**文档历史

V1.0 文档建立